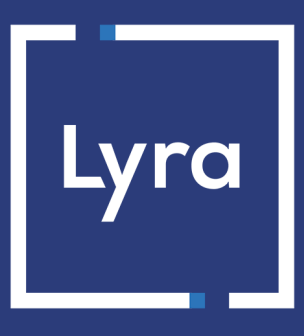

# **COLLECTING SOLUTION**

# **Payment module integration for Odoo**

## **Contents**

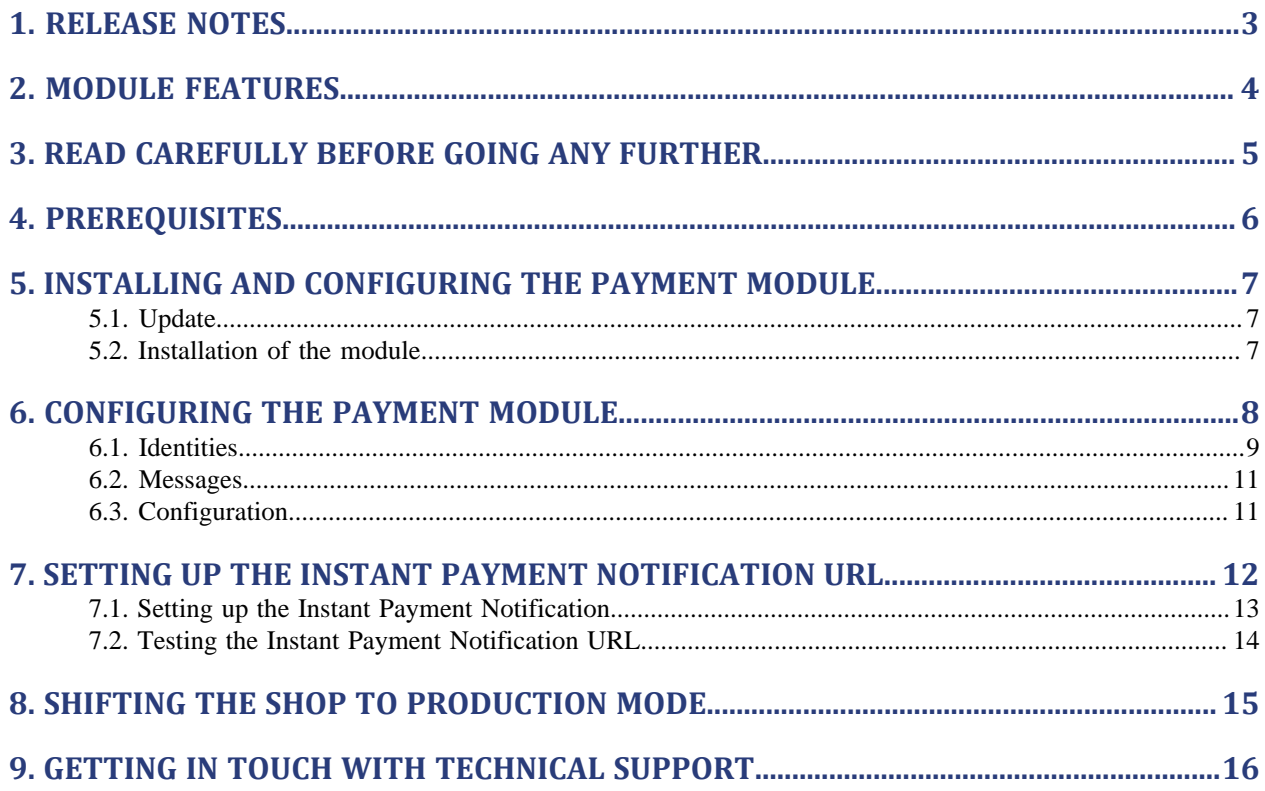

# <span id="page-2-0"></span>**1. RELEASE NOTES**

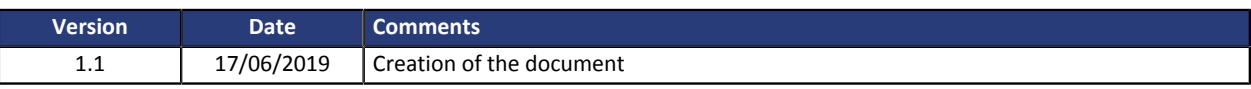

This document and its contents are confidential. It is not legally binding. No part of this document may be reproduced and/or forwarded in whole or in part to a third party without the prior written consent of Lyra Collect. All rights reserved.

# <span id="page-3-0"></span>**2. MODULE FEATURES**

The payment module offers the following features:

- Single payment,
- compatibility with Odoo version 10-12,
- multi-language compatibility,
- multi-currency compatibility,
- selective 3D-Secure depending on the order amount,
- automatic redirection to the shop at the end of payment,
- systematic registration of orders at the end of payment via a silent URL (Instant Payment Notification URL).

## <span id="page-4-0"></span>**3. READ CAREFULLY BEFORE GOING ANY FURTHER**

The most frequent error concerns the Instant Payment Notification URL. The Instant Payment Notification URL is the only way the Lyra gateway can notify you at the end of your payment. The chapter **Setting up the end of payment notification** must be read thoroughly and the provided instructions must be respected. It is essential to understand the difference between the Instant Payment Notification URL and the return URL which is called only if the buyer clicks on "Return to shop".

#### Common errors:

- **If your Odoo shop is in maintenance mode**
- **If your Instant Payment Notification URL is protected by an .htaccess file**
- **If you have blocked the IP addresses of the payment gateway**
- **If you have not encoded the notification URL in the Expert Back Office**

How to check that the Instant Payment Notification URL has been called:

Via the Expert Back Office, display the payment details (double click), then go to the «**Event log**» tab.

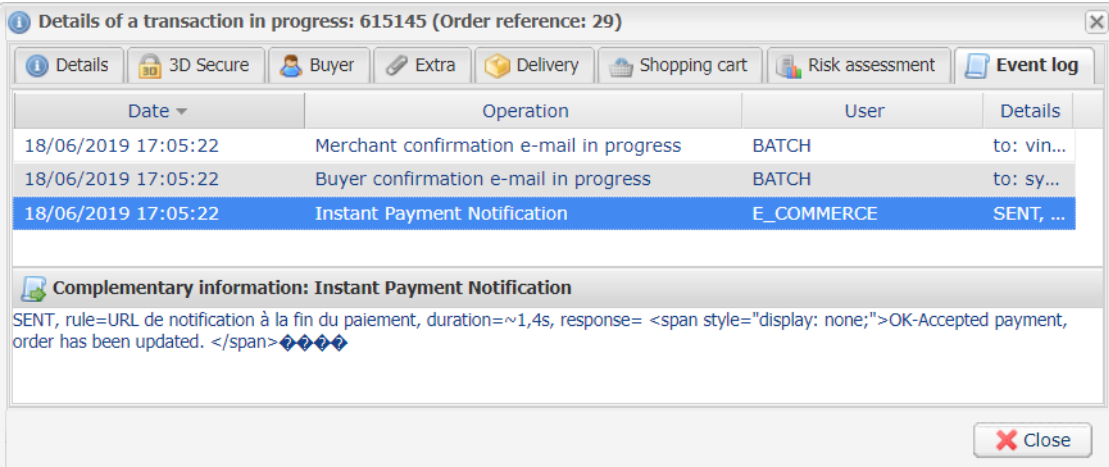

## <span id="page-5-0"></span>**4. PREREQUISITES**

Before integrating the payment module, please make sure that you are in possession of the following elements:

- Payment module file: Lyra\_Odoo\_10-12\_v1.1.x.zip
- **Your shop ID**
- **Test or Production key**

The Shop ID and the keys are available on the Expert Back Office (Menu: **Settings** > **Shop** > **Keys** )

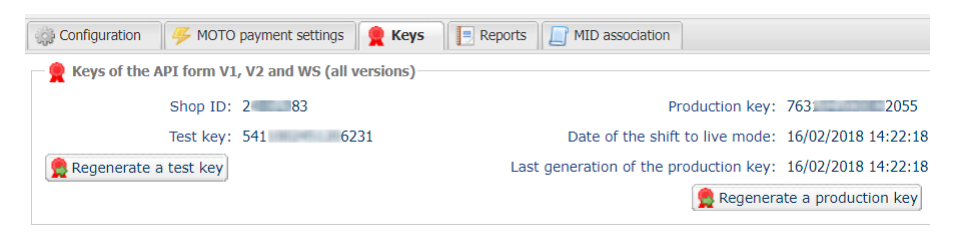

Reminder, your Lyra Collect Back Office is available at this address:

#### *<https://secure.lyra.com/portal/>*

Click Other actions and sign into your Expert Back Office.

**WARNING:** All our payment modules are tested starting from PHP version 5.3.

Therefore, all the later PHP versions are no longer supported by our modules. If you have an earlier version, you should ask your host to install a more recent version on your server prior to contacting us.

Please note that the version 5.3 is already no longer supported by php: *[http://php.net/supported](http://php.net/supported-versions.php)[versions.php](http://php.net/supported-versions.php)*

## <span id="page-6-0"></span>**5. INSTALLING AND CONFIGURING THE PAYMENT MODULE**

### <span id="page-6-1"></span>**5.1. Update**

If the payment module has already been installed, you must delete the **payment\_lyra** folder from the addons directory.

The addons directory can be found via:

- /server/odoo/addons/ for Windows servers.
- /var/lib/odoo/addons/[VERSION]/ for Linux servers.

If there are no addons in any of these paths, check the **addon path** line in the odoo.conf file. The path indicates the location of addons.

#### <span id="page-6-2"></span>**5.2. Installation of the module**

- **1.** Unzip the **Lyra\_Odoo\_10-12\_v1.1.x.zip** file.
- **2.** Copy the **payment\_lyra** directory into the addon folder of Odoo.
- **3.** The addons directory can be found via:
	- /server/odoo/addons/ for Windows servers.
	- /var/lib/odoo/addons/[VERSION]/ for Linux servers.

If there are no addons in any of these paths, check the **addon path** line in the odoo.conf file. The path indicates the location of addons.

- **4.** In order to update the cache of Odoo applications, you must:
	- Enable the developer mode via the Odoo Back Office (**Configuration** > **Activate the developer mode**), then go to **Apps** and select **Update Apps List**.
	- Restart the Odoo server using the **sudo systemctl restart odoo** command on Linux, or by restarting the Odoo service via Windows.
- **5.** Go to **Applications** via the Odoo Back Office.
- **6.** Remove the **Applications** filter in the search bar and enter lyra.
- **7.** Click the install (or update) button.

<span id="page-7-0"></span>Via the Odoo Back Office:

- **1.** Go to **Website**.
- **2.** In **Configuration**, click **Payment intermediaries** in the **eCommerce** category.
- **3.** Click the **Configure** or **Enable** button of the Lyra module.
- **4.** Click the **Edit** button to configure the payment module.

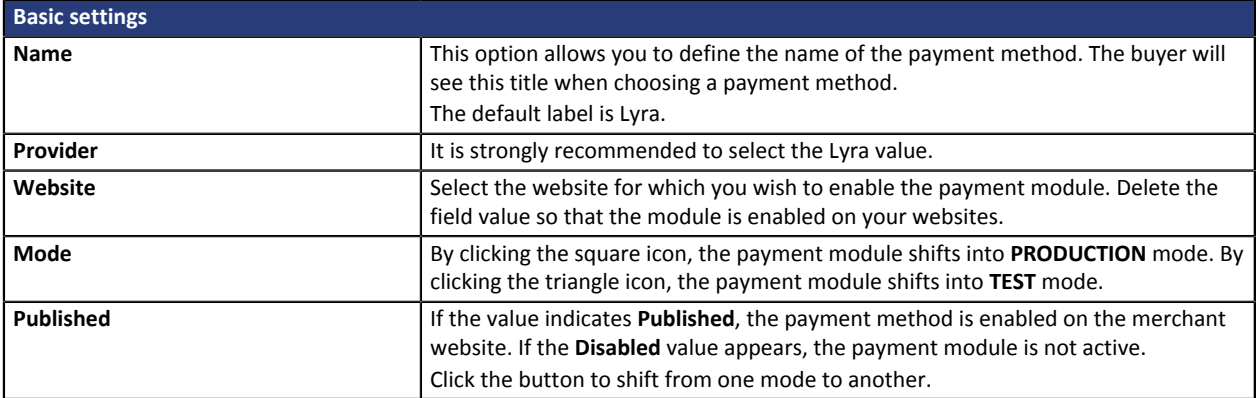

The payment module configuration is divided into three parts:

- Identities
- Messages
- Configuration

These parts are described in the following chapters.

### <span id="page-8-0"></span>**6.1. Identities**

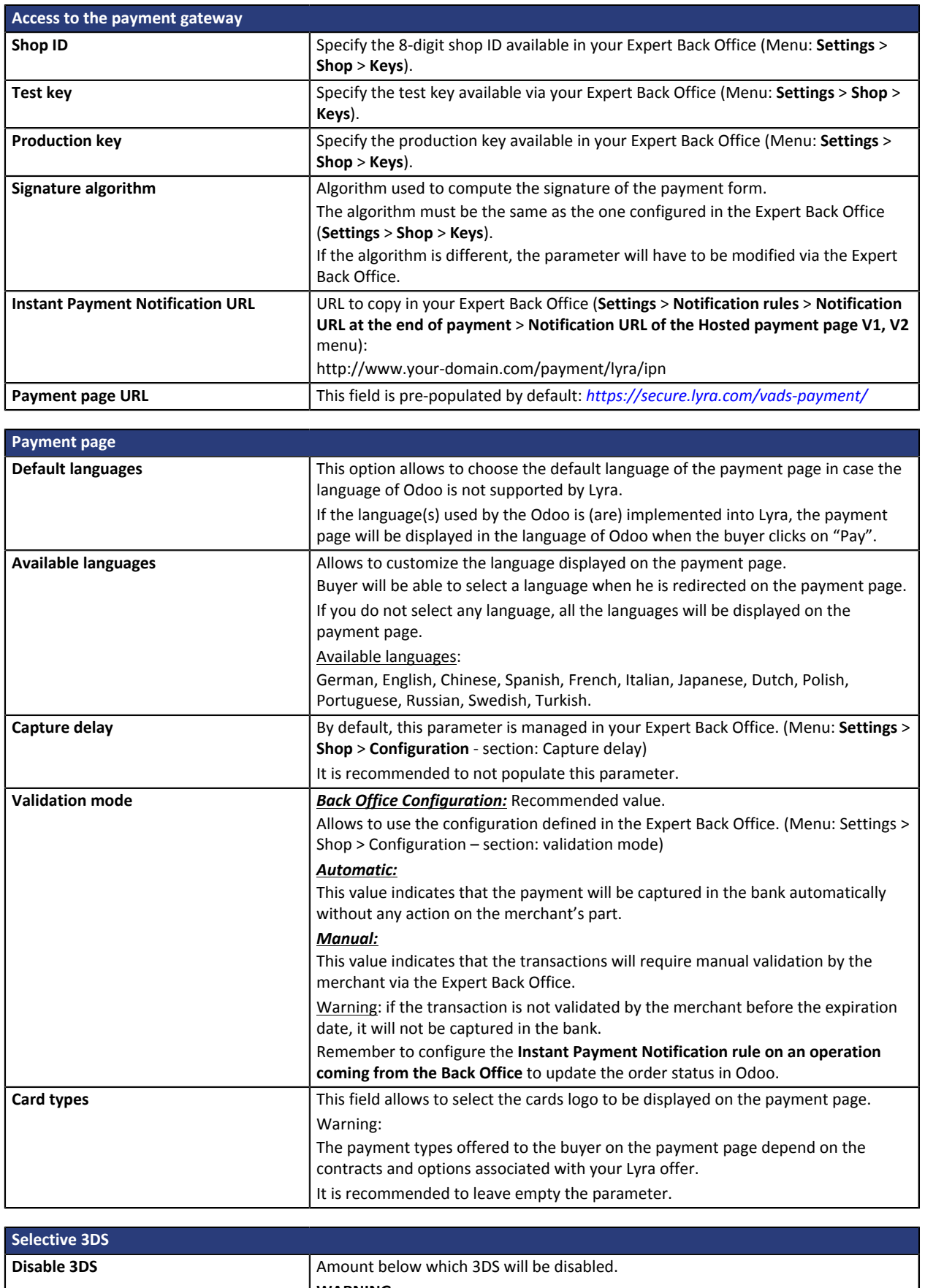

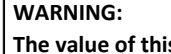

**Some card types, such as MAESTRO, require a mandatory 3DS authentication. In this case, your configuration will not be taken into account.**

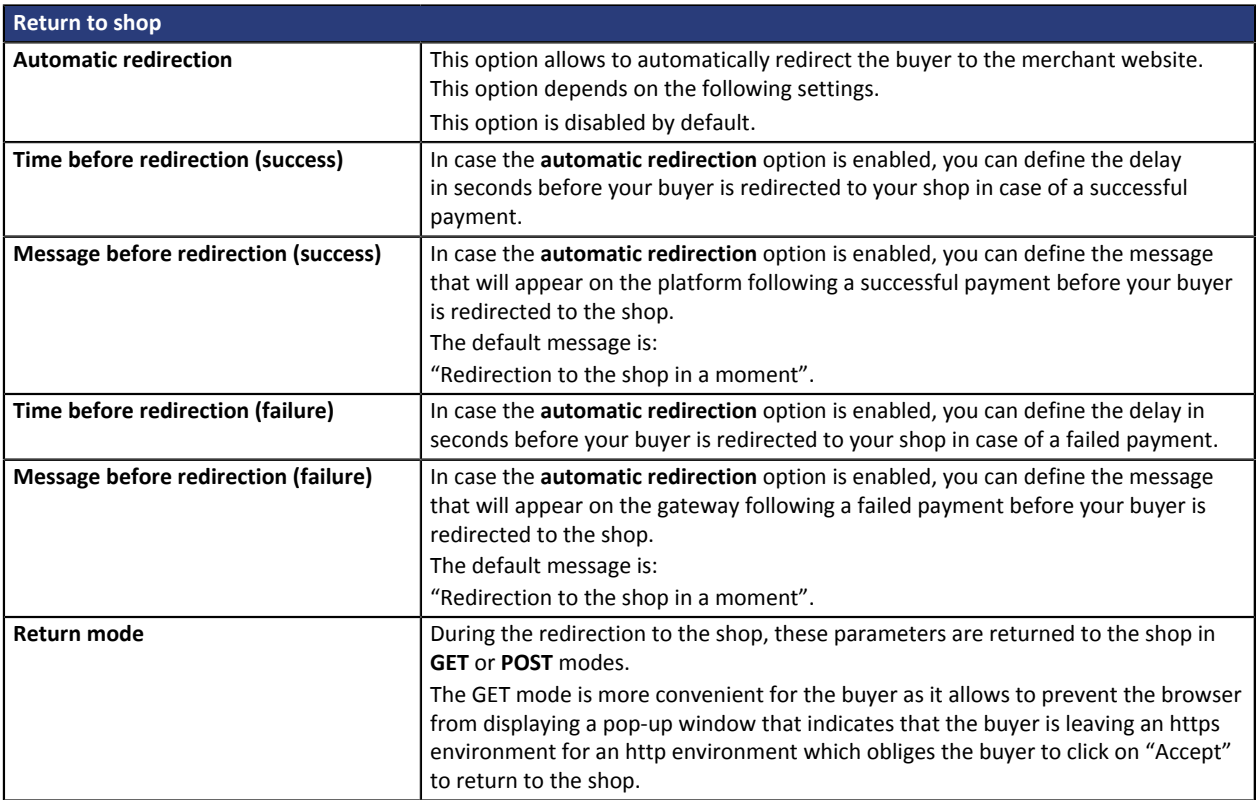

Once you have completed the configuration, click on **Save**.

### <span id="page-10-0"></span>**6.2. Messages**

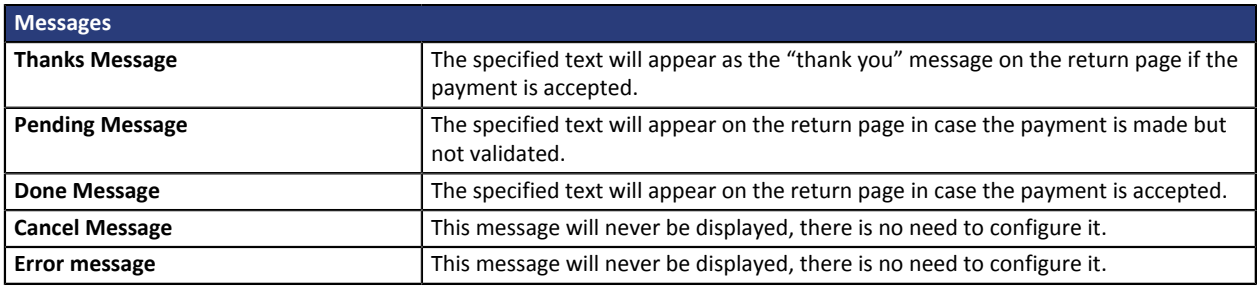

Once you have completed the configuration, click on **Save**.

### <span id="page-10-1"></span>**6.3. Configuration**

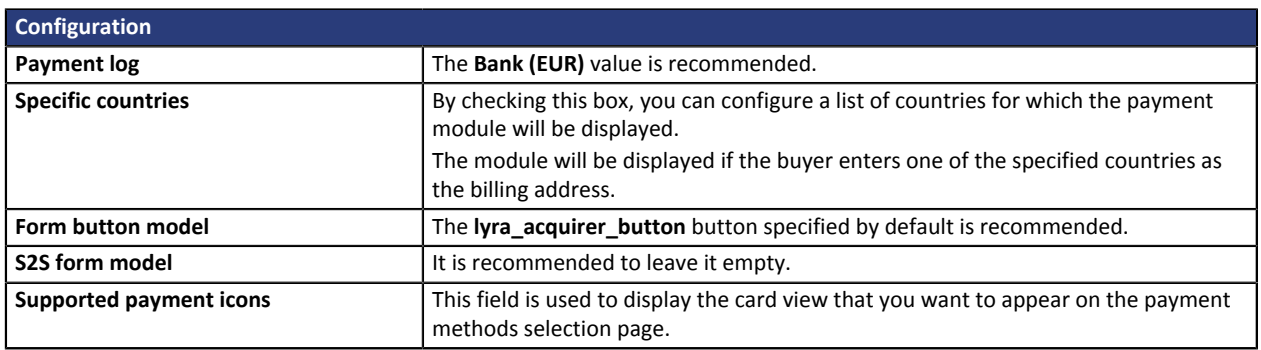

Once you have completed the configuration, click on **Save**.

# <span id="page-11-0"></span>**7. SETTING UP THE INSTANT PAYMENT NOTIFICATION URL**

Several types of notifications are provided in the Expert Back Office. They allow to manage events (payment abandoned by the buyer, payment canceled by the merchant, payment validated by the merchant, etc.) that will trigger a call to the merchant website and to configure the URL of the contact page.

To access notification rule management:

- **1.** Sign into: *<https://secure.lyra.com/portal/>*.
- **2.** Click Other actions and sign into your Expert Back Office

#### **3.** Go to the following menu: **Settings** > **Notification rules**.

| $\boxed{\smash{\bowtie}}$ E-mail sent to the merchant $\boxed{\smash{\bowtie}}$ E-mail sent to the buyer<br><b>Instant Payment Notification</b> |              |                                                                              |
|----------------------------------------------------------------------------------------------------|--------------|------------------------------------------------------------------------------|
|                                                                                                    | Enabled<br>۰ | Reference                                                                    |
|                                                                                                    |              | Instant Payment Notification URL on batch authorization                      |
|                                                                                                    |              | Instant Payment Notification URL at the end of the payment                   |
|                                                                                                    |              | Instant Payment Notification URL on batch change                             |
|                                                                                                    |              | Instant Payment Notification URL on cancellation                             |
|                                                                                                    |              | Instant Payment Notification URL on an operation coming from the Back Office |

*Figure 1: Notification rules*

**Right click** > **Enable the rule** if a red cross appears in the **Enabled** column of the following rules:

• Instant Payment Notification URL at the end of payment

### <span id="page-12-0"></span>**7.1. Setting up the Instant Payment Notification**

In your Expert Back Office, you must set up a URL that will be systematically called after a payment. It will inform the merchant website of the payment result even if your client has not clicked on return to the shop.

This parameter is called Instant Payment Notification URL at the end of payment.

To set up this notification:

- **1.** Right-click the **Instant Payment Notification URL at the end of payment** line.
- **2.** Select **Enable the rule**.
- **3.** Make a right click on **Instant Payment Notification URL at the end of payment** once again.
- **4.** Select **Manage the rule**.
- **5.** Enter the following URL in the fields **URL to call in TEST mode** and **URL to call in PRODUCTION mode**: **http://www.your-domain.com/payment/lyra/ipn**

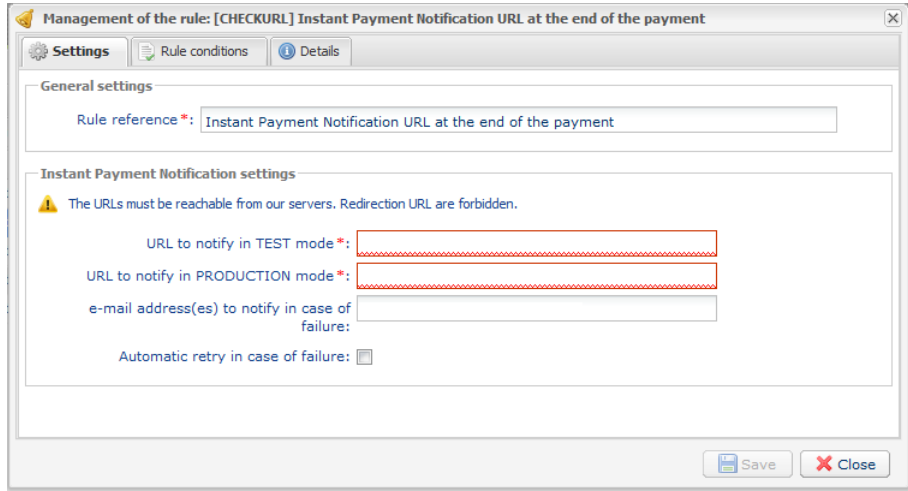

- **6.** Enter the **E-mail address(es) to notify in case of failure**.
- **7.** To specify several e-mail addresses, separate them with a semi-colon.
- **8.** Set up the parameters for **Automatic retry in case of failure**.

This option allows to automatically send notifications to the merchant website in case of failure (up to 4 times).

For more information, see chapter **Activating the automatic retry** of the *Hosted Payment Page Implementation guide*.

**9.** Save changes.

If the payment gateway is unable to access the URL of your page, an e-mail will be sent to the shop administrator.

It contains:

- The HTTP code of the encountered error
- Parts of error analysis
- Its consequences
- Instructions to resend from the Expert Back Office the notification to the URL already specified above.

### <span id="page-13-0"></span>**7.2. Testing the Instant Payment Notification URL**

- **1.** Make sure that your URL is available online: your shop must not be **in maintenance mode**.
- **2.** Make sure that your notification URL is available without any redirection.
	- a. To do this, paste your notification URL to the address bar of your browser and launch the search.
	- b. Make sure your URL did not change.

If your URL has changed, for example from "*http*" to "*https*" or "*http://abc.net*" to "*http://www.abc.net*", it means a redirection is active on your website. Then, copy the URL from the address bar and modify the URL filled in the configuration of all notification rules.

- **3.** Make sure that the "Automatic redirection" option is disabled in the payment module settings.
- **4.** Check that the **Instant Payment Notification URL at the end of payment** is populated in the Expert Back Office (see above).
- **5.** Make an order on your website and proceed to payment.
- **6. Do not click on** "Return to shop" at the end of payment and close the current tab of your browser.

If the order has not been created in the Odoo Back Office, this means that the call has failed.

<span id="page-14-0"></span>After you receive a confirmation e-mail informing you that your shop has been created in the production environment, you can configure the payment method by following the steps below:

- Retrieve the shop ID and the production key available in the Expert Back Office (**Settings** > **Shop** > **Keys**).
- In the module configuration parameters:
	- Replace the shopID.
	- Replace the **Production key** field.
	- Select the PRODUCTION mode.
	- Save the changes.
- Make sure that you have specified the Instant Payment Notification URL in production mode, as described in the chapter **Setting up the Instant Payment Notification URL**.

Once the production settings have been configured, we recommend to make a first real payment.

You will then be able to cancel the payment via the Expert Back Office. This transaction will not be captured in the bank.

#### **Note on the production key**:

For security reasons, this key will no longer be visible as soon as the first transaction in production mode is made in your shop.

## <span id="page-15-0"></span>**9. GETTING IN TOUCH WITH TECHNICAL SUPPORT**

#### Looking for help? Check our FAQ on our website

*<https://lyra.com/doc/fr/collect/faq/sitemap.html>*

For technical inquiries or support, you can reach usfrom Monday to Friday, between 9am and 6pm

by phone at:

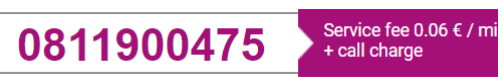

by e-mail: *[support-ecommerce@lyra-collect.com](mailto:support-ecommerce@lyra-collect.com)* via your Expert Back Office: (Menu: **Help** > **Contact support**